# brother

## Brother mobiles Drucken Software-Benutzerhandbuch

Der Inhalt dieses Handbuches und die technischen Daten des Produktes können ohne vorherige Ankündigung geändert werden.

Die Firma Brother behält sich das Recht vor, Änderungen bzgl. der technischen Daten und der hierin enthaltenen Materialien ohne vorherige Ankündigung vorzunehmen. Brother übernimmt keine Haftung für Schäden (auch Folgeschäden) die durch Fehler in den hier vorliegenden Unterlagen verursacht wurden, einschließlich, aber nicht beschränkt auf offensichtliche Druck- und Satzfehler.

Die Bildschirm-Abbildungen in diesem Handbuch können je nach verwendetem Betriebssystem und Drucker von den am Bildschirm gezeigten Fenstern abweichen.

Version 0

 $\blacktriangleright$ 

## **Verwenden der Brother Mobile-Drucksoftware (Brother MPrint)**

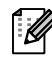

Diese Software ist zum Betrieb mit der PocketJet-Serie vorgesehen.

## **Drucken**

Das Gerät verfügt über 8 unterschiedliche Druckfunktionen.

## **1** Wählen Sie **in Fenster** [Programm].

Das Dialogfeld [Brother MPrint] erscheint.

#### Windows Mobile 5.0 / 6 Professional / 6 Classic

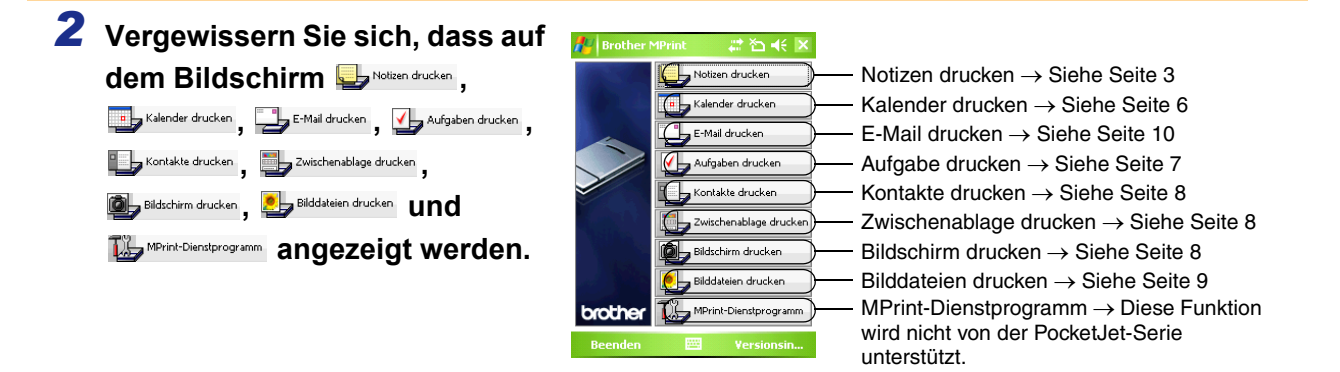

#### Windows Mobile 6 Standard

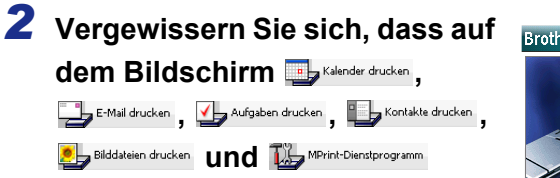

#### **angezeigt werden.**

• Notizen drucken, Zwischenablage drucken und Bildschirm drucken sind unter Windows Mobile 6 Standard nicht verfügbar.

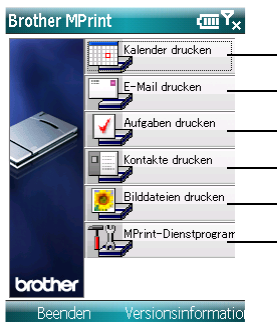

- Kalender drucken → Siehe [Seite 6](#page-5-0)
- E-Mail drucken → Siehe [Seite 10](#page-9-0)
- Aufgabe drucken → Siehe [Seite 7](#page-6-0)
- Kontakte drucken → Siehe [Seite 8](#page-7-0)
- Bilddateien drucken → Siehe [Seite 9](#page-8-0)

MPrint-Dienstprogramm → Diese Funktion wird nicht von der PocketJet-Serie unterstützt.

### <span id="page-2-0"></span>**Notizen drucken**

Sie können mit der Notizfunktion gespeicherte Notizen drucken.

#### **1** Wählen Sie **im** Notizen drucken im Fenster [Brother MPrint].

Im Fenster [Notizen drucken] erscheint eine Liste der gespeicherten Notizen.

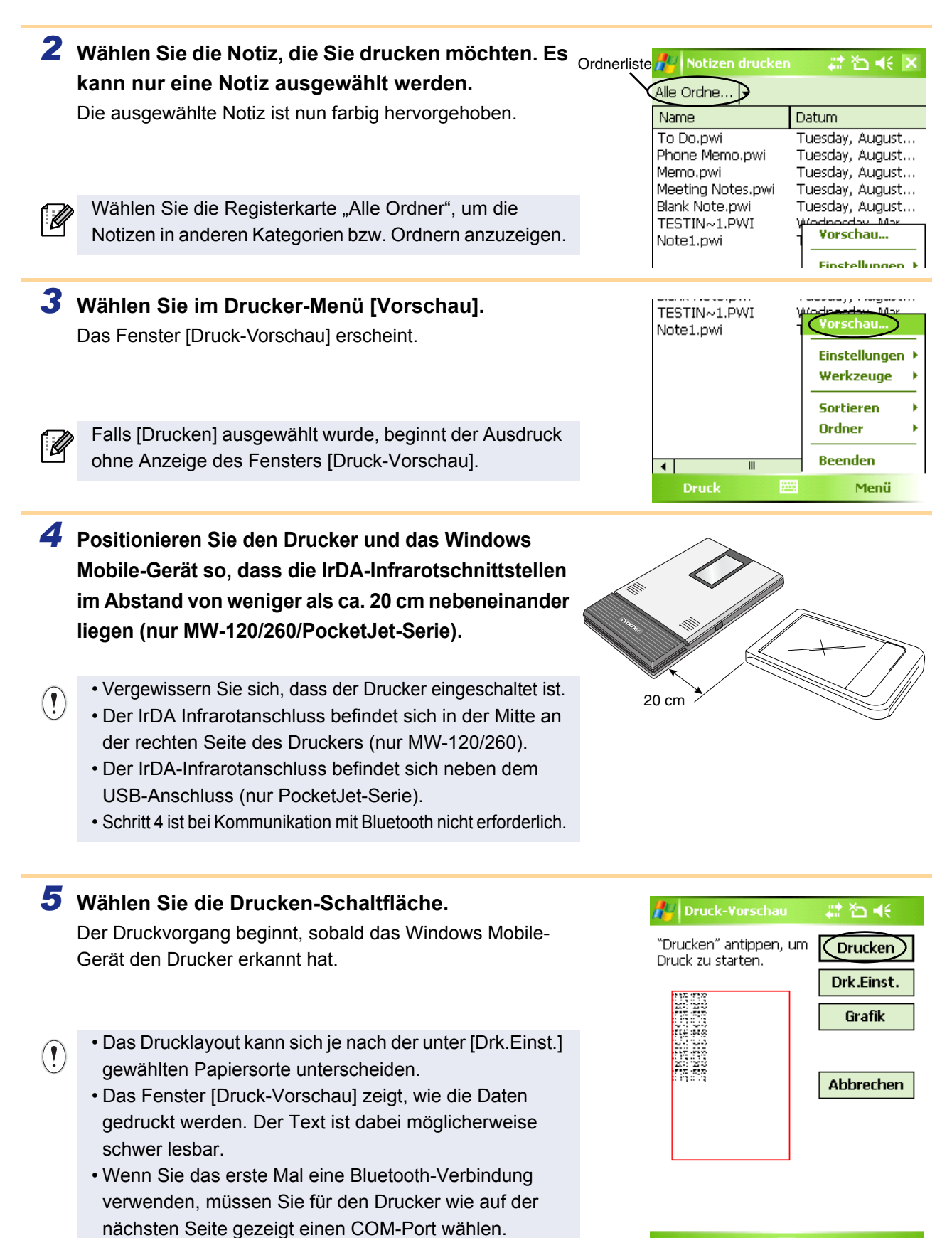

3 Drucken

**Drucken** 

Menü

## **Weitere Einstellungen**

Hier können präzise Druckeinstellungen vorgenommen werden.

#### **Druckereinstellungen**

## *1* **Wählen Sie [Druckereinstellung] im Fenster [Druck-Vorschau].**

Das Fenster [Druckereinstellung] erscheint.

## *2* **Folgende Einstellungen können gewählt werden:**

• Drucker:

Wählen Sie das von Ihnen verwendete Druckermodell aus. • Anschluss:

Nehmen Sie hier die Einstellungen entsprechend dem COM-Anschluss vor, über den die Bluetooth-Verbindung aufgebaut wurde.

(Einzelheiten finden Sie im Benutzerhandbuch.)

• Papierformat:

Stellen Sie die Papiergröße ein, die Sie verwenden möchten. Die Einstellung richtet sich nach der jeweils eingelegten Papierkassette.

- Ausr.: Hoch/Quer
- Druckmodus: Normal/Global
- Kopienzahl: 1 bis 50/Sortieren

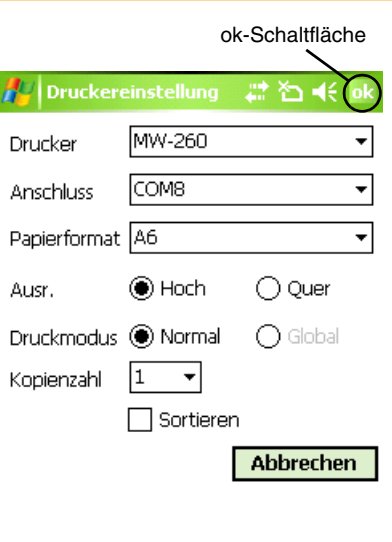

Abbrechen

## 3 Wählen Sie **Die**.

Die geänderten Druckereinstellungen werden übernommen.

#### **Grafikeinstellungen**

## *1* **Wählen Sie Grafiken im Fenster [Druck-vorschau].**

Das Fenster [Grafikeinstellungen] wird angezeigt.

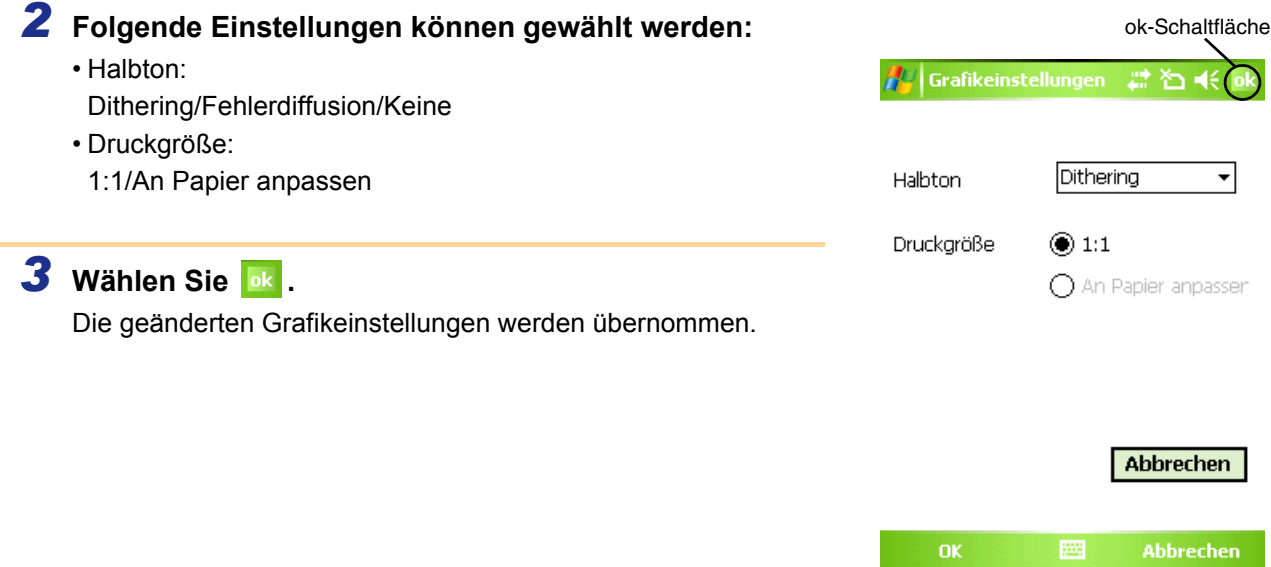

#### **Schrifteinstellungen**

Schriftart und Schriftgröße des gedruckten Textes können geändert werden.

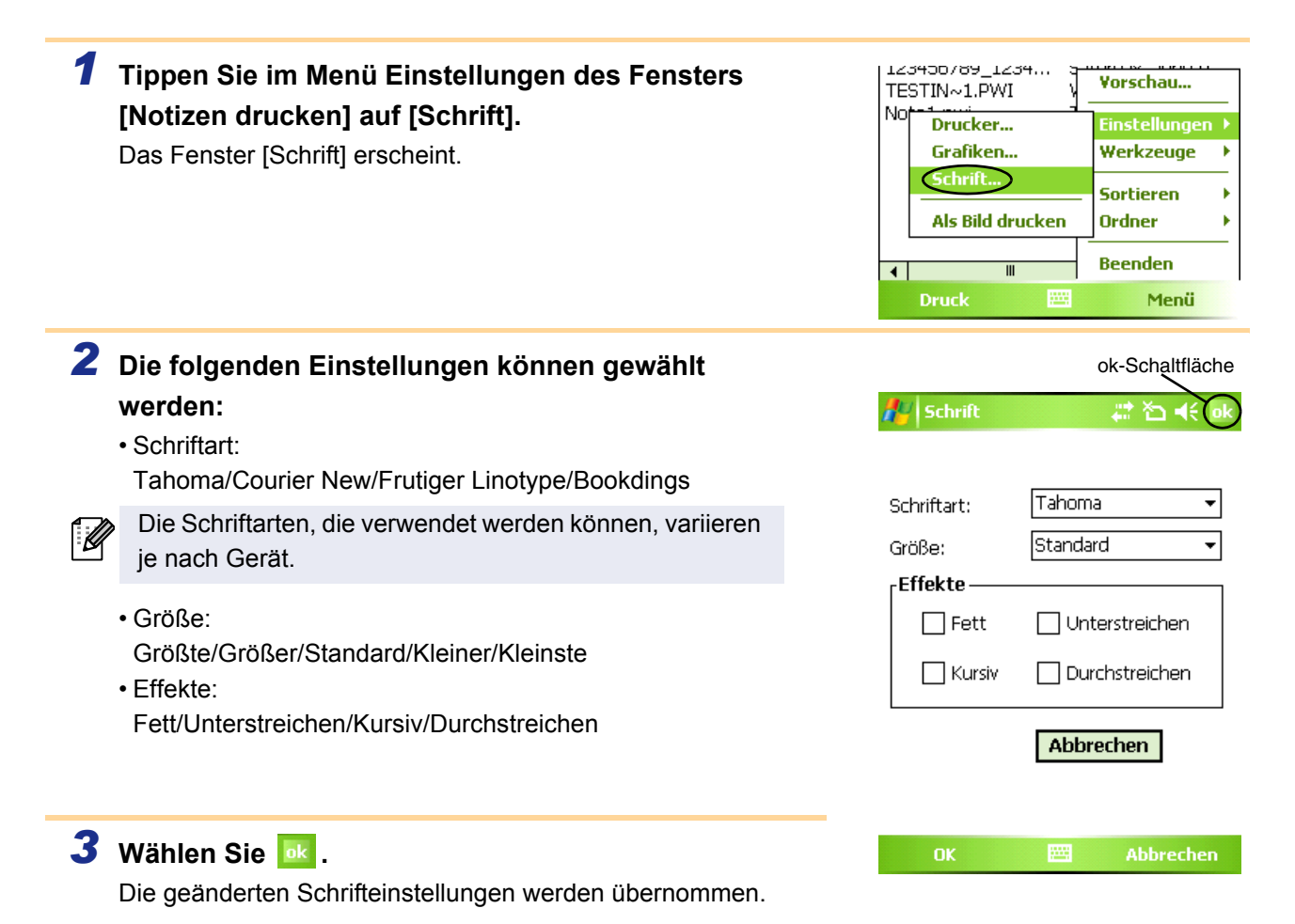

5 Drucken

### <span id="page-5-0"></span>**Kalender drucken**

Im Kalender gespeicherte Termine können gedruckt werden.

## **1** Wählen Sie in Kalender drucken im Fenster [Brother MPrint].

Im Fenster [Kalender drucken] wird eine Liste der gespeicherten Termine angezeigt.

<span id="page-5-1"></span>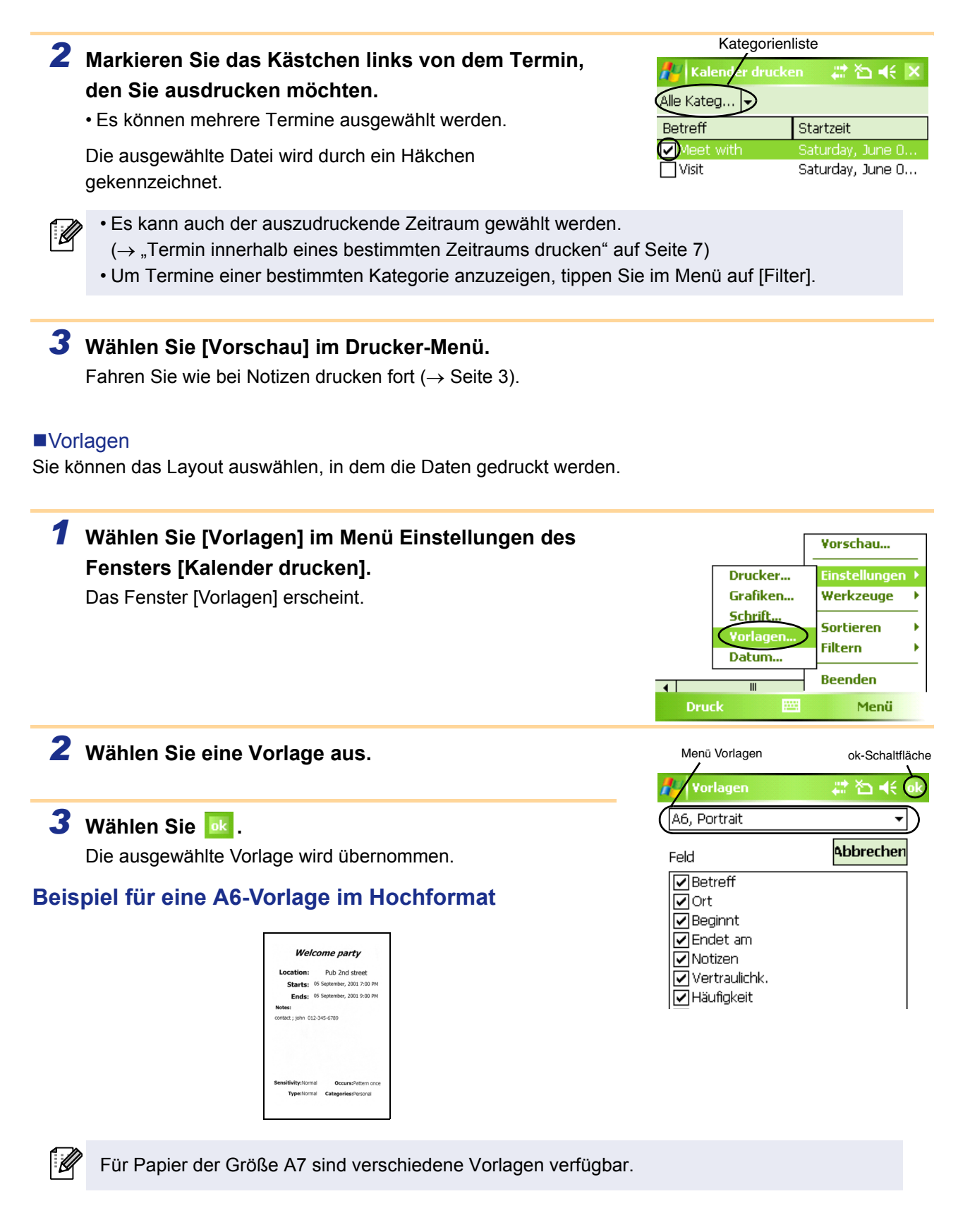

## <span id="page-6-1"></span>■Termin innerhalb eines bestimmten Zeitraums drucken

Sie können den auszudruckenden Zeitraum wählen.

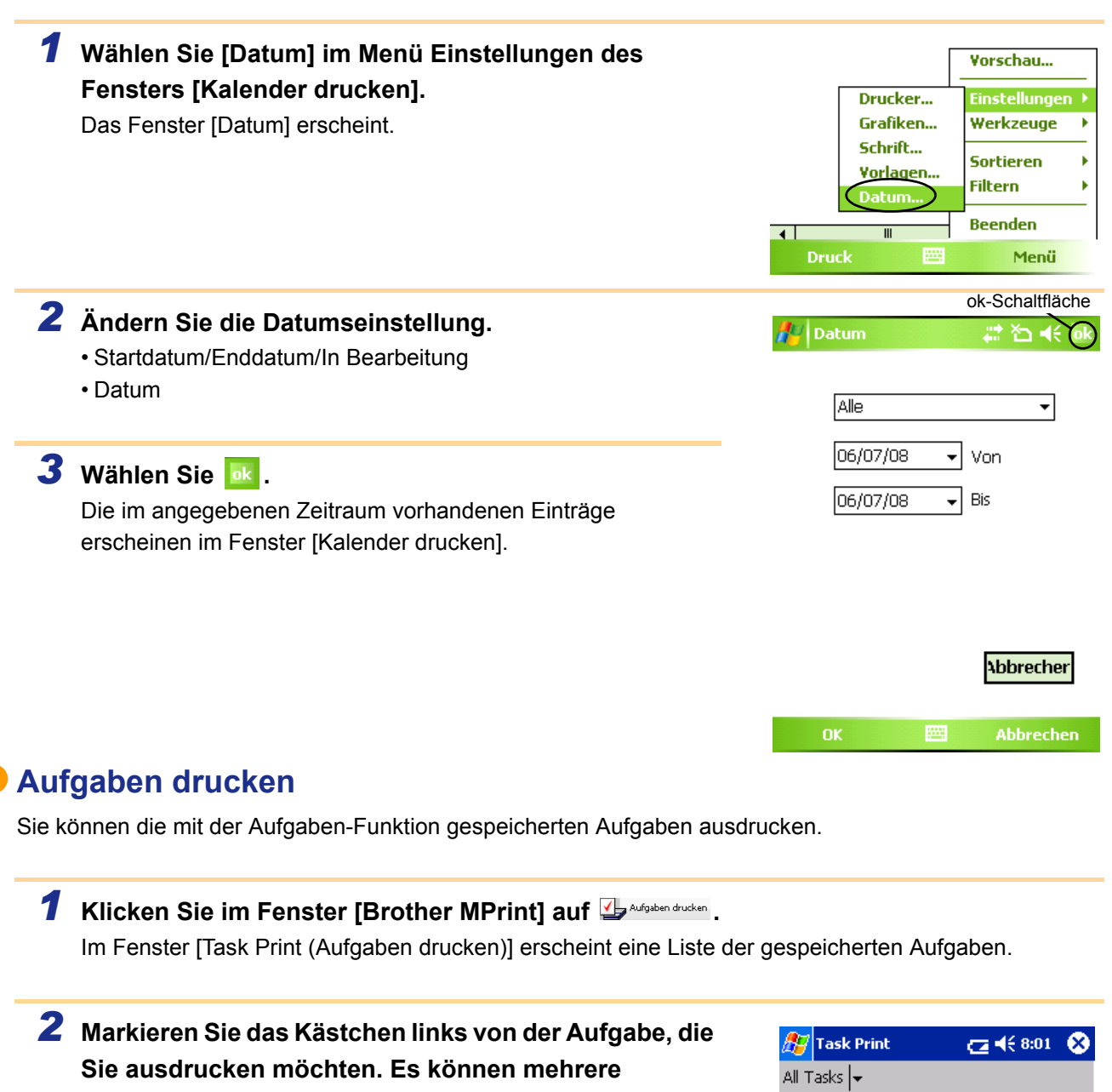

<span id="page-6-0"></span>**Aufgaben ausgewählt werden.**

Ein Häkchen erscheint.

- 6

- Sie können den auszudruckenden Zeitraum wählen.  $(\rightarrow$  . Termin innerhalb eines bestimmten Zeitraums drucken" auf [Seite 7](#page-6-1))
	- Sie können das Layout auswählen, in dem die Daten gedruckt werden
		- $(\rightarrow$  "Vorlagen" auf [Seite 6\)](#page-5-1)

Fahren Sie wie bei Notizen drucken fort ( $\rightarrow$  [Seite 3](#page-2-0)).

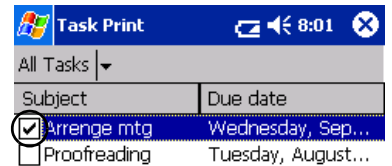

#### <span id="page-7-0"></span>**Kontakte drucken**

Sie können die Namen, die Adressen und Telefonnummern der gespeicherten Kontakte ausdrucken.

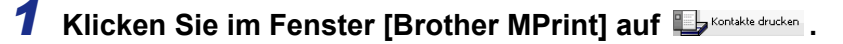

Im Fenster [Contact Print (Kontakte drucken)] erscheint eine Liste der gespeicherten Kontakte.

*2* **Markieren Sie das Kästchen links von dem Kontakt, den Sie ausdrucken möchten. Es können mehrere Namen ausgewählt werden.**

Ein Häkchen erscheint.

 $\mathscr A$ 

 $\overline{\mathcal{L}}$ 

Sie können das Layout auswählen, in dem die Daten gedruckt werden.  $(\rightarrow$  "Vorlagen" auf [Seite 6](#page-5-1))

Fahren Sie wie bei Notizen drucken fort ( $\rightarrow$  [Seite 3](#page-2-0)).

#### <span id="page-7-1"></span>**Zwischenablage drucken**

In der Zwischenablage abgelegte Bilder und Texte können gedruckt werden.

In der Zwischenablage befinden sich die Daten, die ausgeschnitten oder kopiert wurden.

#### **1** Wählen Sie im Europe ducken im Fenster [Brother MPrint].

Der Inhalt der Zwischenablage erscheint im Fenster [Zwischenablage drucken]. Fahren Sie wie bei Notizen drucken fort ( $\rightarrow$  [Seite 3](#page-2-0)).

#### <span id="page-7-2"></span>**Bildschirm drucken**

Sie können den aktuellen Bildschirmausschnitt des Pocket PC ausdrucken.

## **1** Wählen Sie **D** Blachim drucken im Fenster [Brother MPrint].

Es erscheint eine Symbolleiste oben rechts im Fenster.

*2* **Rufen Sie die Notiz auf, die Sie drucken möchten.**

**3** Wählen Sie a in der Symbolleiste. Der Bildschirm erscheint im Fenster [Druck-Vorschau]. Fahren Sie wie bei Notizen drucken fort ( $\rightarrow$  [Seite 3](#page-2-0)).

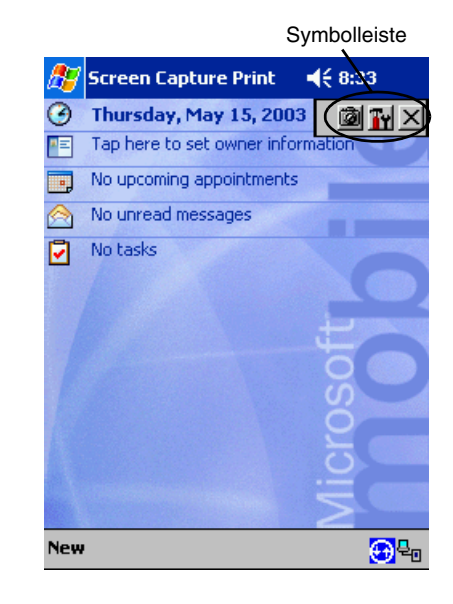

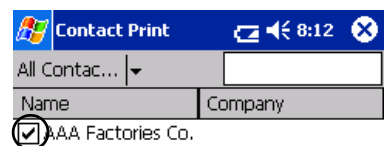

Brother Industri... Brother Industrie...

#### Bildschirmdruck-Einstellungen

Sie können festgelegen, welcher Bereich des Bildschirms aufgezeichnet wird und nach wie viel Sekunden die Aufzeichnung gestartet werden soll.

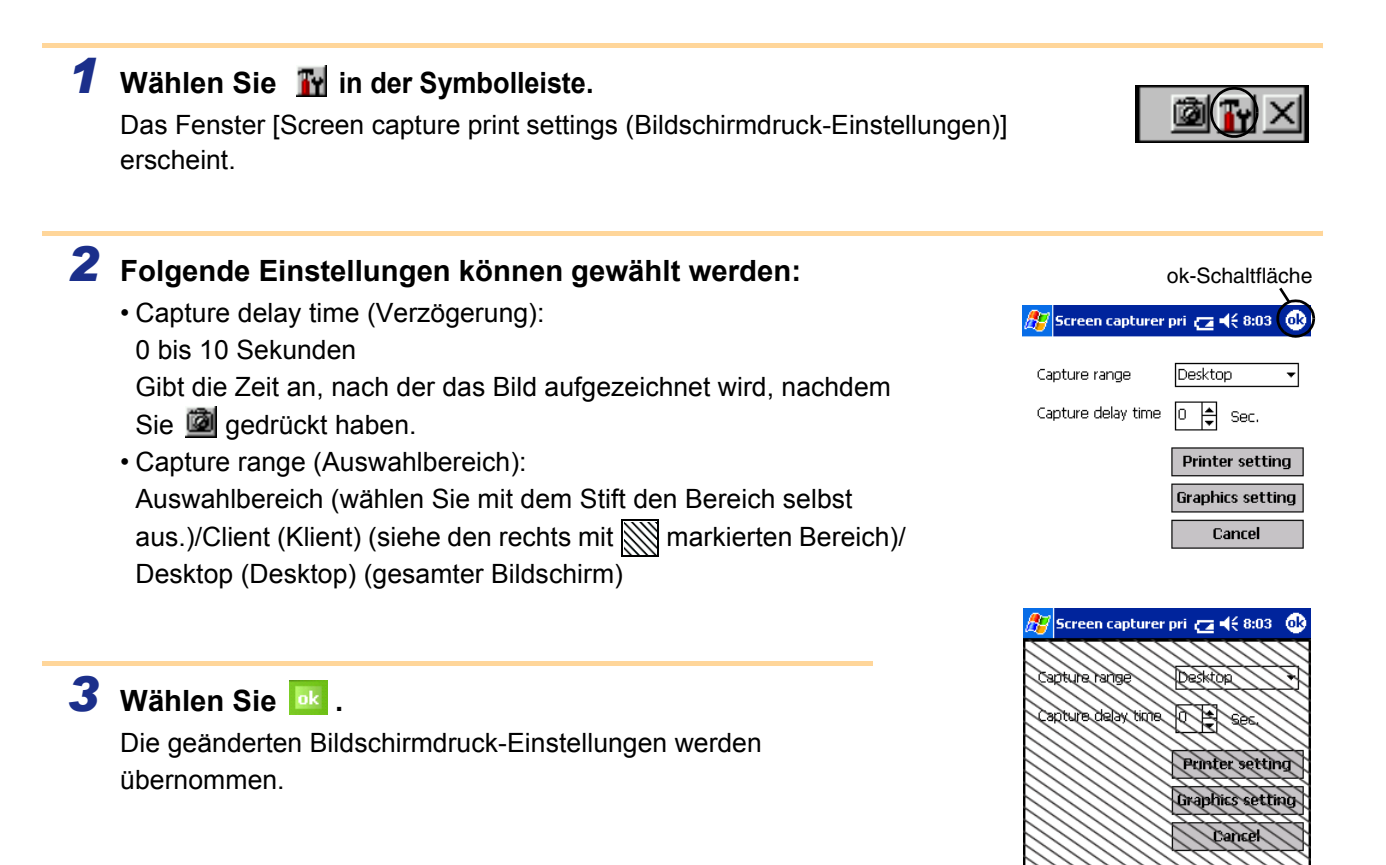

團

## <span id="page-8-0"></span>**Bilddateien drucken**

Gespeicherte Bilddateien (im Format BMP, JPEG oder PNG) können gedruckt werden.

**1** Wählen Sie **Soldskein drucken** im Fenster [Brother MPrint]. Das Fenster [Bilddateien drucken] erscheint. *2* **Tippen Sie auf die Bilddatei, die Sie drucken möchten.**  ok-Schaltfläche**Es kann nur eine Bilddatei ausgewählt werden. Bilddateien drucken** Die ausgewählte Bilddatei wird hervorgehoben. **Bilddateien drucken**  $\Box$  My Pictures  $\rightarrow$ Date  $\overline{\phantom{a}}$  $3$  Wählen Sie <sup>ok</sup>. 10 Das Fenster [Druck-Vorschau] erscheint. Camera Fahren Sie wie bei Notizen drucken fort ( $\rightarrow$  [Seite 3](#page-2-0)). your<br>side

## <span id="page-9-0"></span>**E-Mail drucken**

Sie können gespeicherte E-Mails ausdrucken.

## **1** Wählen Sie **BE Mal drucken** im Fenster [Brother MPrint].

Im Fenster [Email Print (E-Mails drucken)] erscheint eine Liste der gespeicherten E-Mails.

## *2* **Wählen Sie die E-Mail aus, die Sie drucken möchten. Es kann nur eine E-Mail ausgewählt werden.**

Die ausgewählte E-Mail wird hervorgehoben.

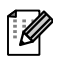

Sie können das Layout auswählen, in dem die Daten gedruckt werden.  $(\rightarrow$  "Vorlagen" auf [Seite 6](#page-5-1))

Fahren Sie wie bei Notizen drucken fort  $(\rightarrow$  [Seite 3](#page-2-0)).

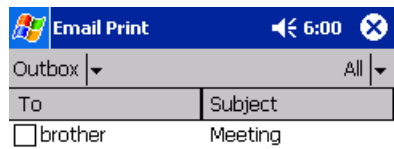

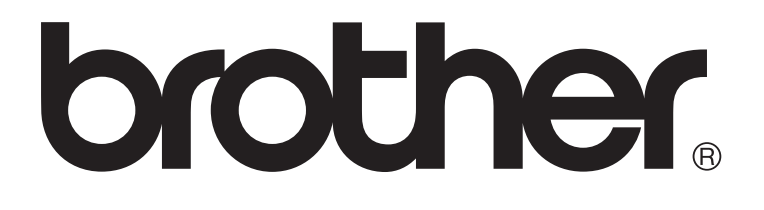